#### **Tutorial para cadastro na Plataforma de Apoio e Financiamento**

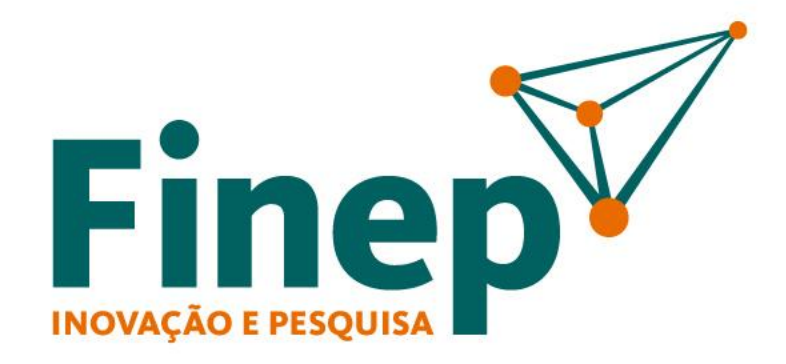

Passo a passo para cadastro de ICTs no sistema de operações não reembolsáveis

# **SUMÁRIO**

#### **1. Cadastro de Pessoa Física**

- 1.1 Sobre o cadastro de pessoa física  $\frac{1}{2}$
- 1.2 Realizar cadastro de pessoa física  $\Rightarrow$
- 1.3 Gerenciar o perfil da pessoa física
- 1.4 Dados complementares do cadastro de pessoa física  $\Rightarrow$

#### **2. Cadastro de Pessoa Jurídica**

- 2.1 Sobre o cadastro de pessoa jurídica  $\Rightarrow$
- 2.2 Cadastro de CNPJ e Razão Social
- 2.3 Dados Básico de pessoa jurídica  $\boxed{\Rightarrow}$
- 2.4 Navegação pelo Cadastro de Pessoas Jurídicas  $\Rightarrow$
- 2.5 Dados Institucionais de Pessoa Jurídica
- 2.6 Moderação do Cadastro de Pessoa Jurídica
- 2.7 Atualização do Cadastro de Pessoa Jurídica  $\Rightarrow$

#### **3. Vínculos de Pessoas Físicas a Pessoas Jurídicas**

3.1 Sobre o Vínculo de Pessoas Físicas a Pessoas Jurídicas  $\overrightarrow{\mathbf{F}}$ 

- 3.2 Tipos de Vínculo
- 3.3 Solicitação de Vínculo  $\Rightarrow$
- 3.4 Aprovação de Vínculo  $\Rightarrow$

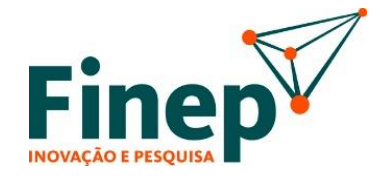

# **1. Cadastro de pessoa física**

### **1.1 Sobre o cadastro de pessoa física**

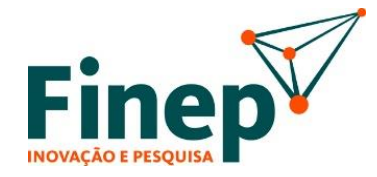

O cadastro de Pessoa Física é pré-requisito e o primeiro passo para utilização da Plataforma de Apoio e Financiamento da Finep.

A partir deste cadastro, o usuário Pessoa Física poderá cadastrar (ou atualizar o cadastro) de pessoas jurídicas, atuar como Coordenador Geral de projetos/propostas, Coordenador de Subprojetos, Ordenador de Despesas, Representante Legal da Instituição, Consultor ad hoc, bem como executar qualquer outra função que requeira interação com o sistema.

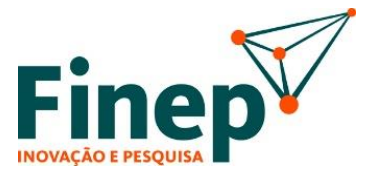

Para realização do cadastro de Pessoa Física, o usuário deve acessar a <https://financiamento.finep.gov.br/> e na sequência clicar em "*Novo Registro"*, conforme Figura 1.

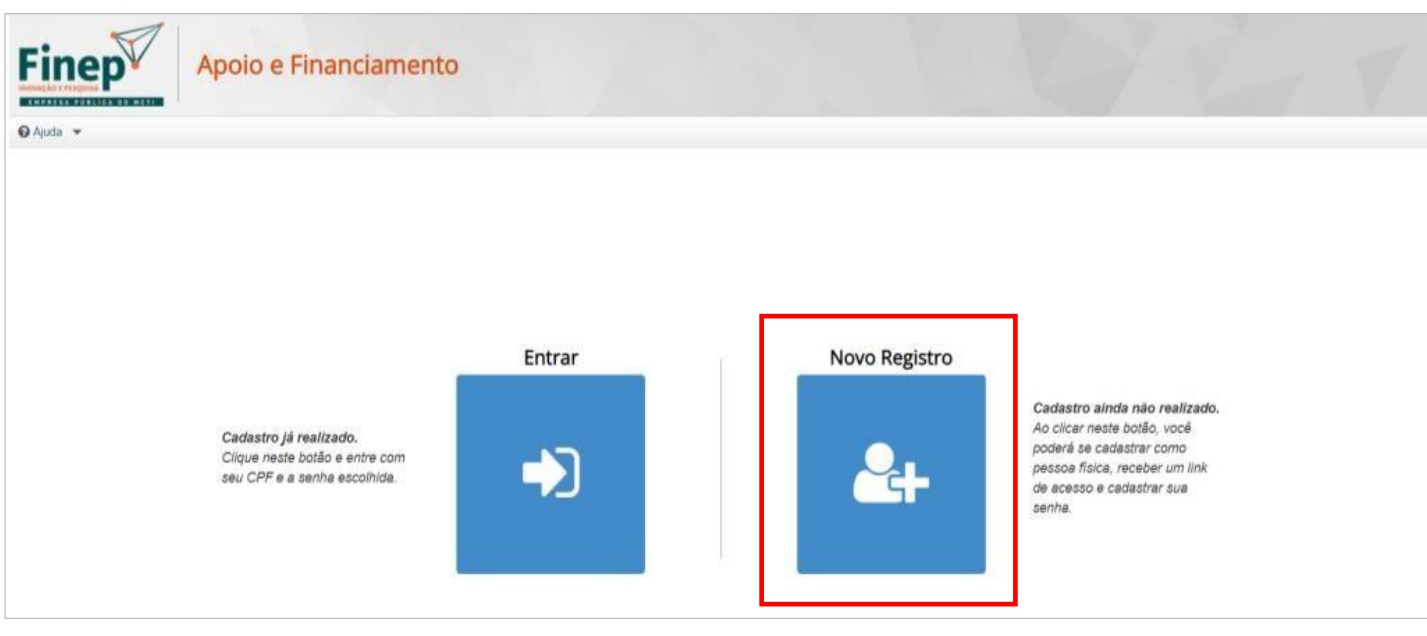

*Figura 1.1 - Tela de acesso à plataforma*

#### ATENÇÃO!

Deve-se utilizar o browser Google Chrome, Mozilla Firefox ou Microsoft Edge em suas versões mais atuais. O Internet Explorer pode alterar o bom funcionamento da ferramenta. Adicionalmente, é necessário desabilitar o bloqueador de pop-up do navegador.

Caso o usuário esteja logado em outros sistemas da Finep, como Forms e Assina Finep, já terá acesso à Plataforma, não sendo possível gerar novo login e senha.

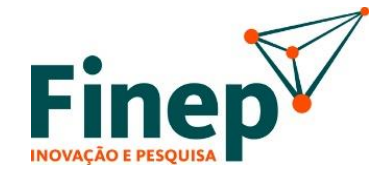

Informar seu CPF, nome e endereço de e-mail, e clicar em "*Salvar*",conforme figura 1.2.

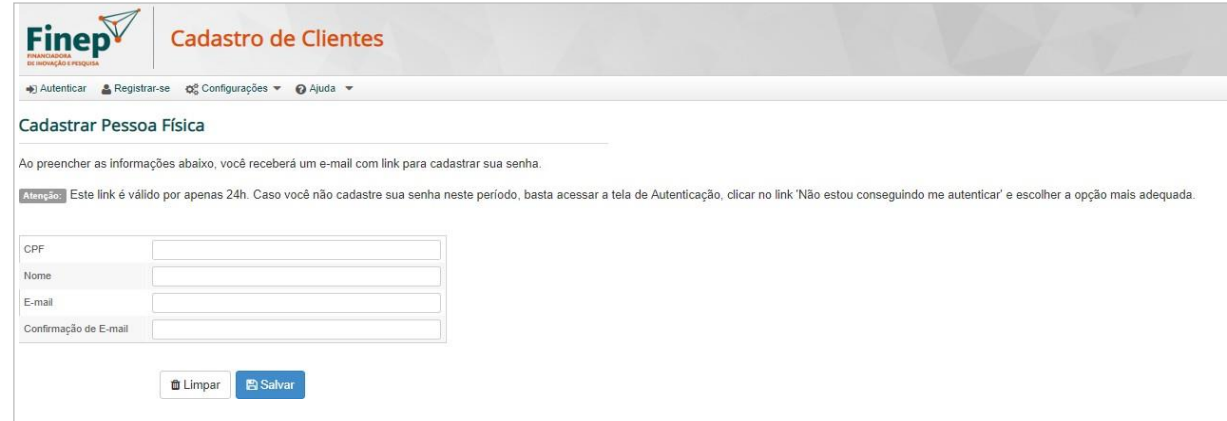

*Figura 1.2 - Tela de criação de cadastro de pessoa física*

Após o preenchimento e envio das informações solicitadas, o usuário receberá um e-mail no endereçoeletrônico cadastrado com a orientação para criação de senha, conforme figura 1.3.

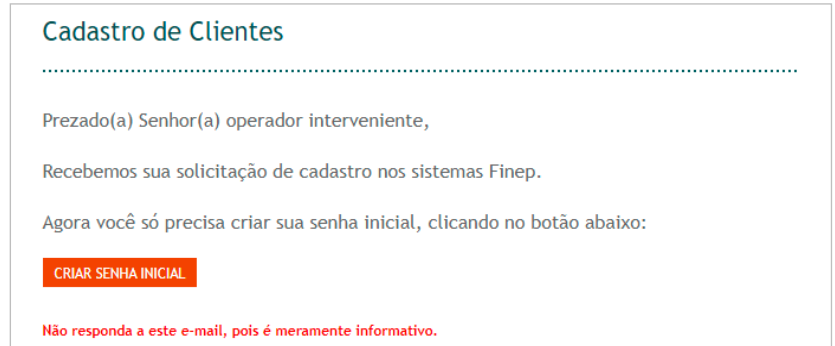

*Figura 1.3 - Exemplo de e-mail para confirmação de endereço eletrônico*

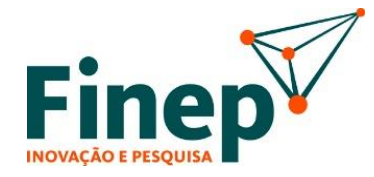

Ao clicar no botão "Criar Senha Inicial", o sistema irá solicitar a definição e confirmação da senha, conforme figura 1.4. Após o preenchimento, deverá clicar no botão "Cadastrar". Assim, o usuário estará apto para acessar a plataforma

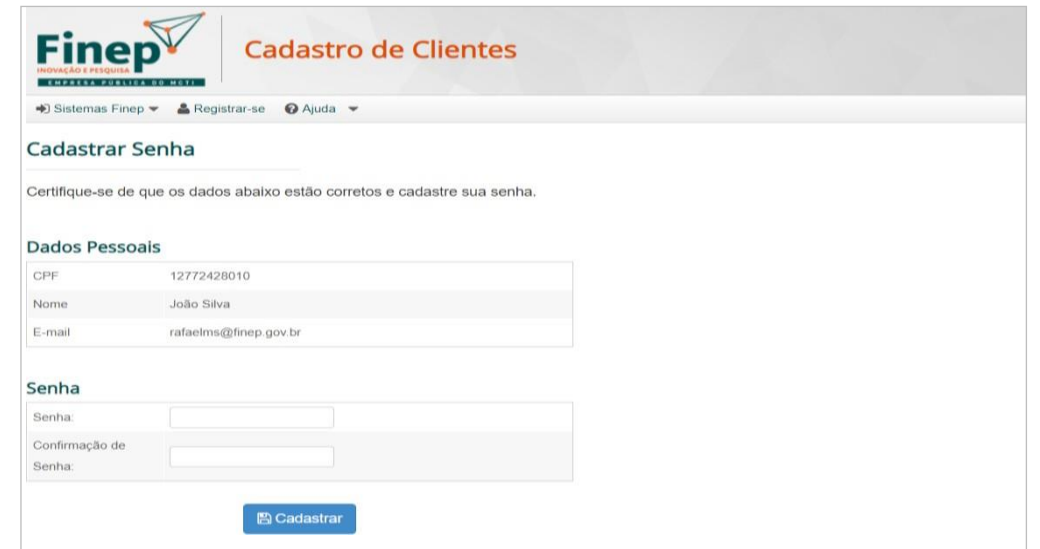

*Figura 1.4 - Exemplo de tela de cadastro de senha*

7

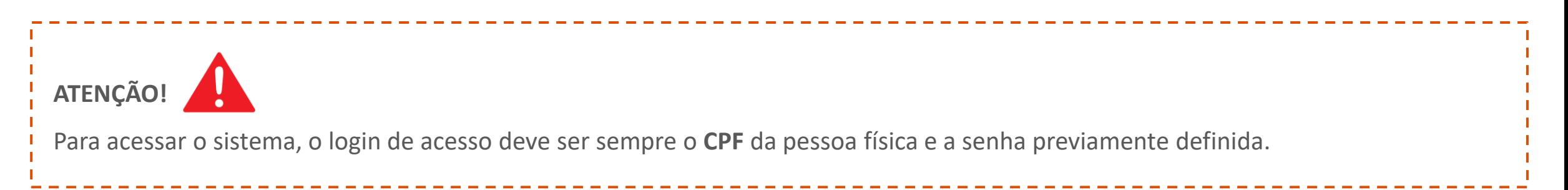

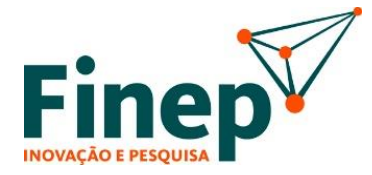

Concluída a primeira parte do cadastro de pessoa física, o usuário deve clicar em "Sistemas Finep", no menu superior e posteriormente em "*Cadastro de Clientes*" para acessar a página inicial do Cadastro de Clientes.

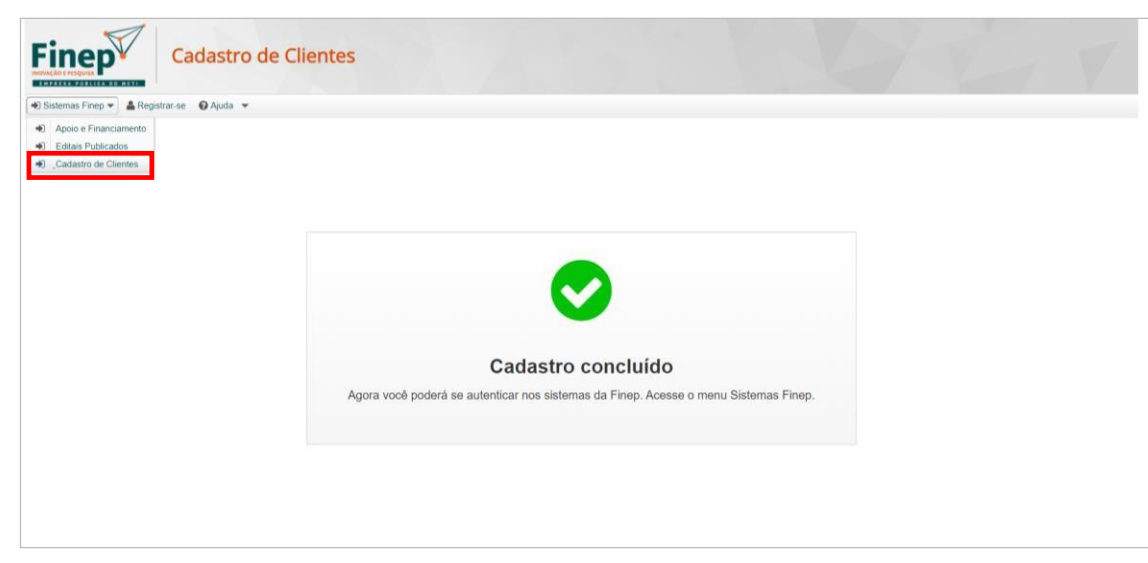

*Figura 1.5 - Exemplo de tela de Cadastro de Pessoa Física concluído*

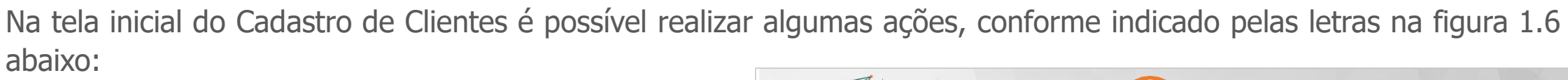

- a) Gerenciar o perfil da Pessoa Física;
- b) Iniciar o cadastro de Pessoa Jurídica;
- c) Solicitar vínculo a Pessoa Jurídica cadastrada; e
- d) Visualizar os vínculos ativos com Pessoas Jurídicas.

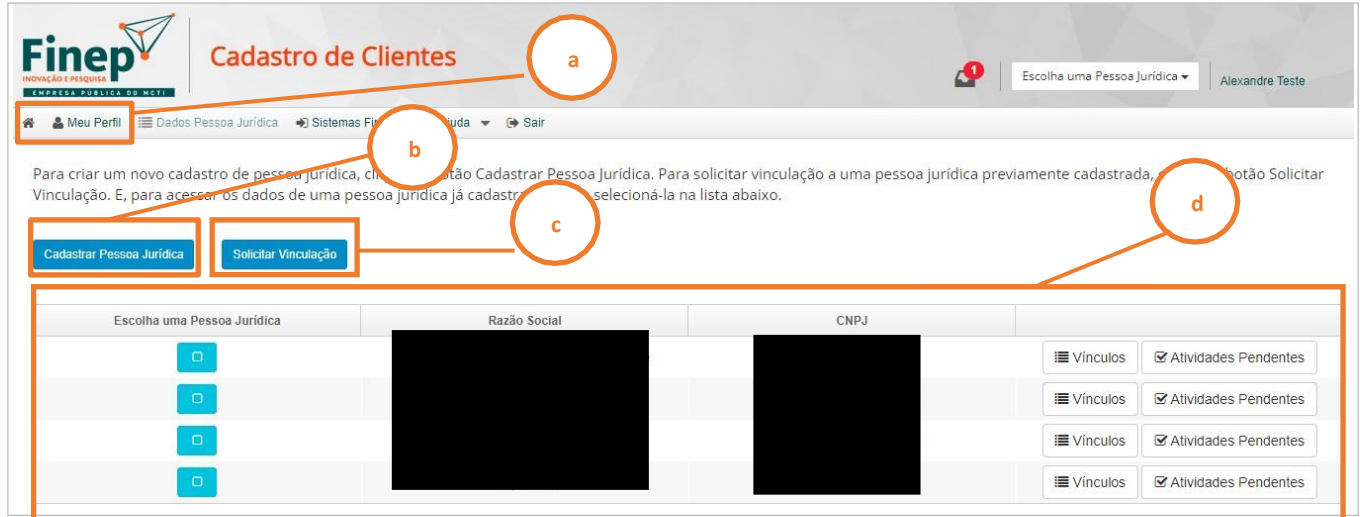

*Figura 1.6 – Tela inicial do cadastro*

As orientações para gerenciamento das informações do perfil, inclusive para complementar os dados do cadastro de Pessoa Física (a) estão disponíveis na [seção](#page-9-0) 1.3 abaixo.

As orientações para cadastrar Pessoa Jurídica (b) estão disponíveis no item **2 [Cadastro](#page-11-0) de Pessoa Jurídica**.

Já as funcionalidades para vincular Pessoa Física com Pessoa Jurídica cadastrada (c) e visualizar os tipos de vínculo (d) serão apresentadas no item **3 Vínculos de Pessoas Físicas a Pessoas [Jurídicas](#page-31-0)**.

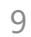

# <span id="page-9-0"></span>**1.3 Gerenciar o Perfil da pessoa física**

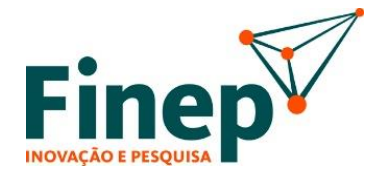

Para gerenciar os dados do seu perfil, o usuário deve clicar em "Meu Perfil" no menu superior. Em "Meu Perfil", é possível realizar as seguintes ações:

- a) Verificar os dados básicos do cadastro;
- b) Alterar o e-mail cadastrado para recebimento de notificações;
- c) Alterar/ajustar o nome informado no cadastro;
- d) Alterar a senha; e
- e) Visualizar e preencher as informações complementares do cadastro, conforme detalhado na [seção](#page-10-0) 1.4.

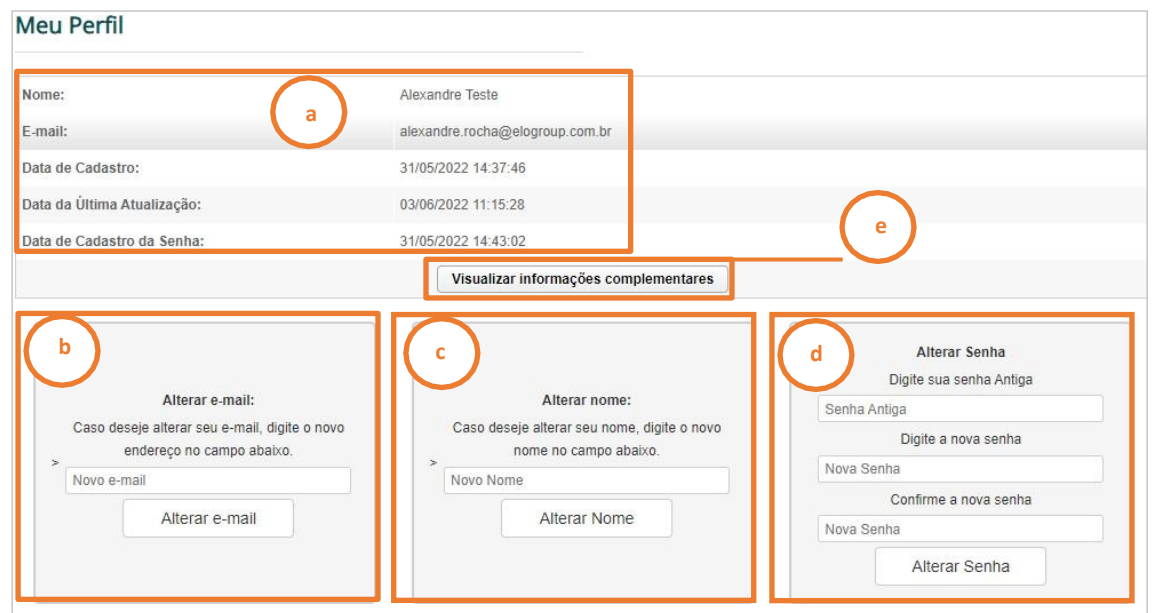

*Figura 1.7 - Tela de gerenciamento de perfil*

<span id="page-10-0"></span>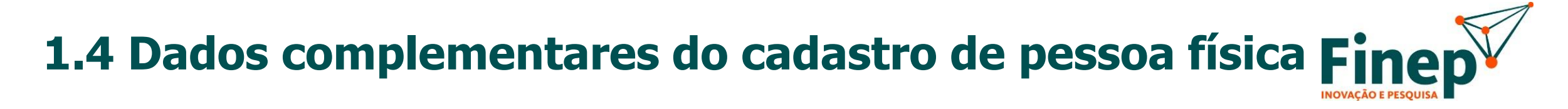

É obrigatório o preenchimento dos dados complementares do cadastro de Pessoa Física às pessoas que atuem como:

- Dirigentes de instituições;
- Ordenadores de Despesas;
- Bem como as que tenham interesse em atuar como Consultores ad hoc nos Comitês de Análise de Mérito da Finep.

Para tal, o usuário deve clicar em "Visualizar Informações Complementares", conforme a indicação (e) na figura 1.7. O usuário deverá preencher os campos com as informações solicitadas na tela da Figura 1.8 e ao final clicar em "Salvar".

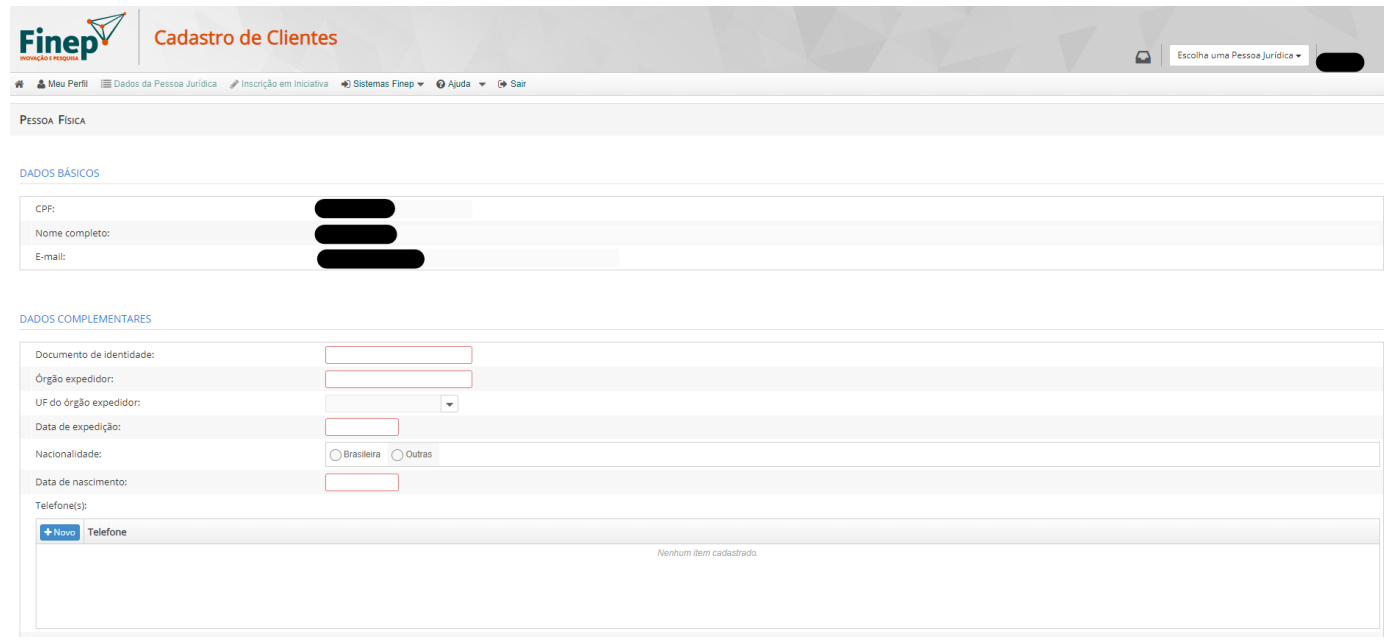

*Figura 1.8 - Tela de cadastro de dados complementares de Pessoa Física*

# <span id="page-11-0"></span>**2. Cadastro de pessoa jurídica**

## **2.1 Sobre o cadastro de pessoa jurídica**

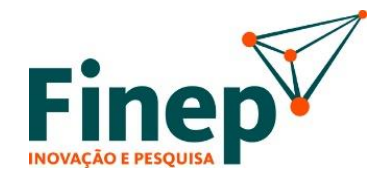

Após o cadastro de Pessoa Física, o usuário poderá realizar o cadastro prévio das pessoas jurídicas partícipes do projeto.

Este cadastro é pré-requisito para a submissão de propostas nas chamadas públicas da Finep.

Este manual demonstrará o cadastro para a modalidade de *Financiamento Não Reembolsável a ICTs*.

Neste caso, o cadastro de pessoa Jurídica é divido em duas partes: Dados Básicos e Documentos Institucionais. Para a submissão de propostas, a Pessoa Jurídica deve ter finalizado as duas etapas.

#### **2.2 Cadastro de CNPJ e Razão Social**

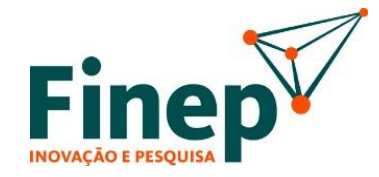

Para iniciar um novo cadastro de Pessoa Jurídica na plataforma, deve-se clicar em "Cadastrar Pessoa Jurídica" na tela inicial do Cadastro de Clientes (ver figura 2.1)

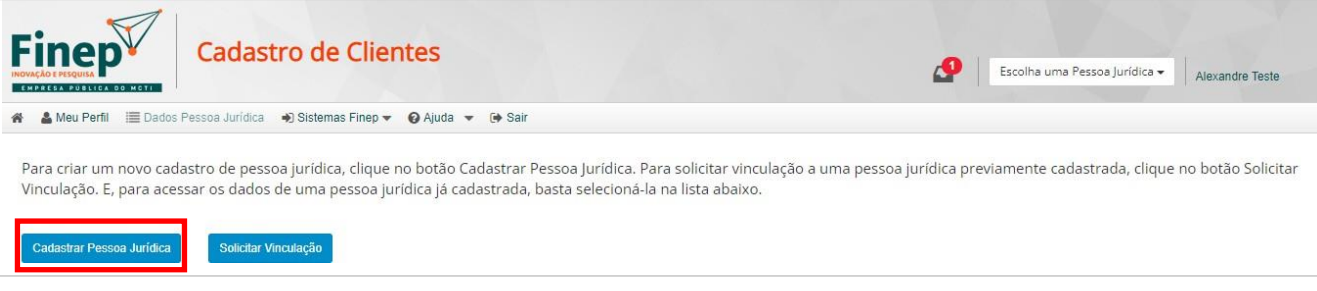

*Figura 2.1 – Tela inicial do Cadastro de Clientes - cadastro de Pessoa Jurídica*

Em seguida, no pop-up, deve-se informar o CNPJ e Razão Social da Pessoa Jurídica e clicar em "Criar" para iniciar o processo de cadastramento na Plataforma, conforme figura 2.2.

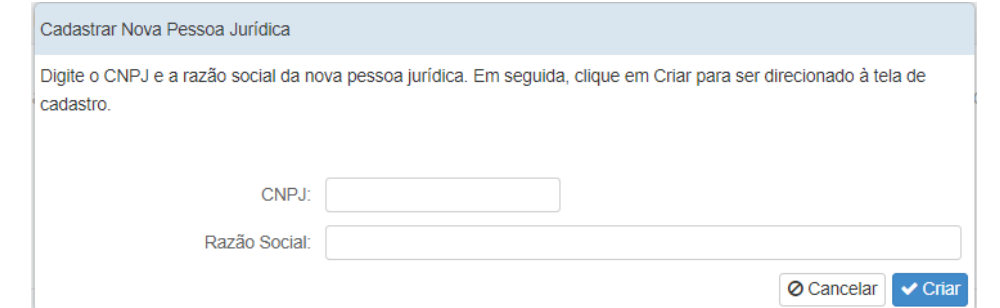

*Figura 2.2 - Exemplo do pop-up para realização do cadastro inicial na plataforma*

#### **2.2 Cadastro de CNPJ e Razão Social**

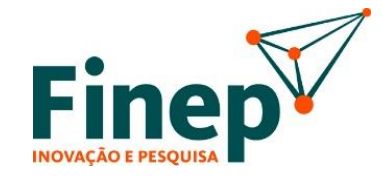

Nesse momento, o cadastro do CNPJ é criado e o usuário responsável por sua criação é vinculado como "Operador" ao CNPJ.

Caso o CNPJ já tenha tido seu cadastro iniciado, a seguinte tela aparecerá na plataforma:

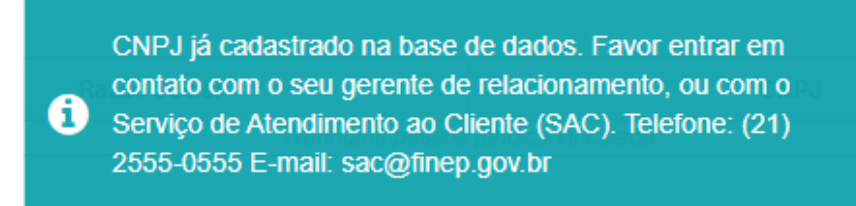

*Figura 2.3 - Exemplo de CNPJ já cadastrado*

Neste caso, o cadastro já foi iniciado por outro CPF, sendo possível solicitar vínculo ao CNPJ já existente, conforme procedimentos detalhados no manual de "Vínculos de Pessoas Físicas a Pessoas Jurídicas".

#### **2.2 Cadastro de CNPJ e Razão Social**

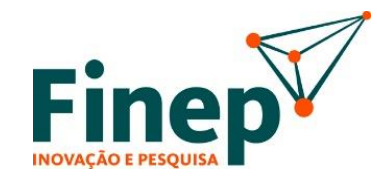

#### **ATENÇÃO!**

O CPF que inicia o preenchimento do cadastro do CNPJ vira responsável por sua finalização. Caso um CPF preencha um novo CNPJ na tela anterior (iniciando o cadastro do mesmo), nenhum outro CPF conseguirá editar o cadastro deste CNPJ ou ter seu vínculo aprovado ao mesmo até que o segmento "Básico de Pessoa Jurídica" (abaixo tratado) seja finalizado. **É importante, portanto, não "testar" a criação de um CNPJ, dado que pode inviabilizar o prosseguimento do cadastro da instituição**.

-------------------------------------

Caso o CPF que iniciou o cadastro não tenha condições de encerrar seu preenchimento, deve-se entrar em contato com a Finep para vinculação de nova Pessoa Física com o CNPJ para realização do preenchimento.

## **2.3 Dados Básicos de Pessoa Jurídica**

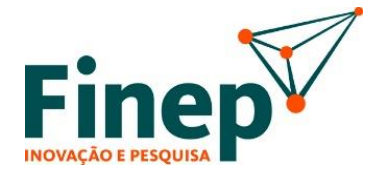

Após o cadastro do CNPJ e Razão Social, será necessário concluir o preenchimento dos "Dados Básicos de Pessoa Jurídica", mas não há obrigatoriedade de conclusão imediatamente, sendo possível salvar o preenchimento para posterior conclusão. Para iniciar, clique em Dados Básicos de Pessoa Jurídica e depois em abrir conforme imagem 2.4

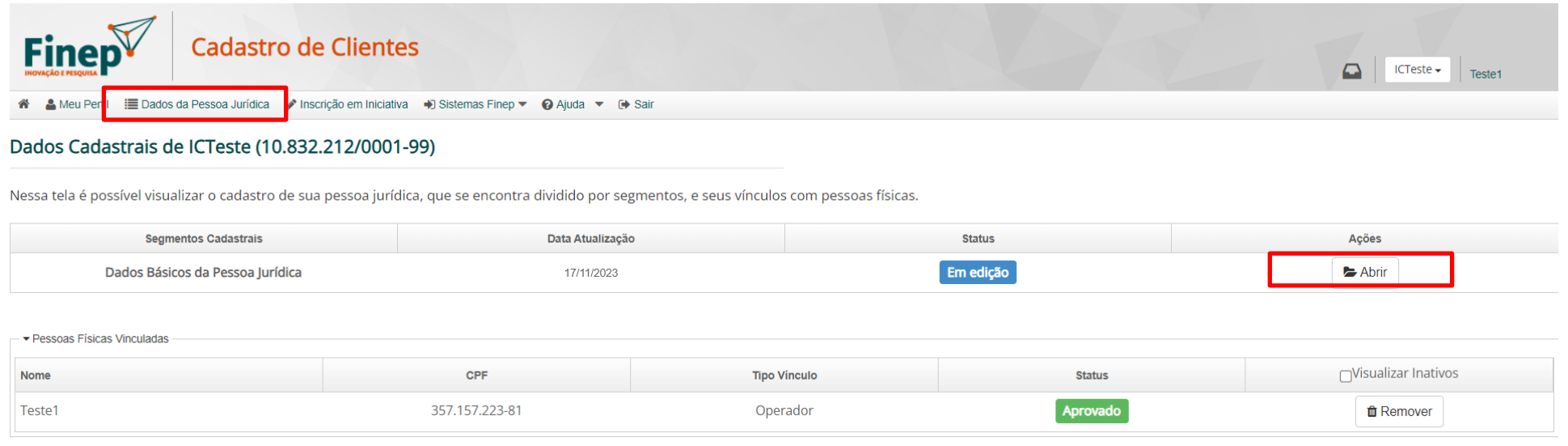

*Figura 2.4 - Tela de Dados da Pessoa Jurídica*

### **2.3 Dados Básicos de Pessoa Jurídica**

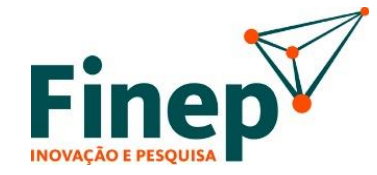

Preencha todos os dados solicitados na tela de Dados Básicos de Pessoa Jurídica conforme figura 2.5 e ao finalizar clique em "Enviar".

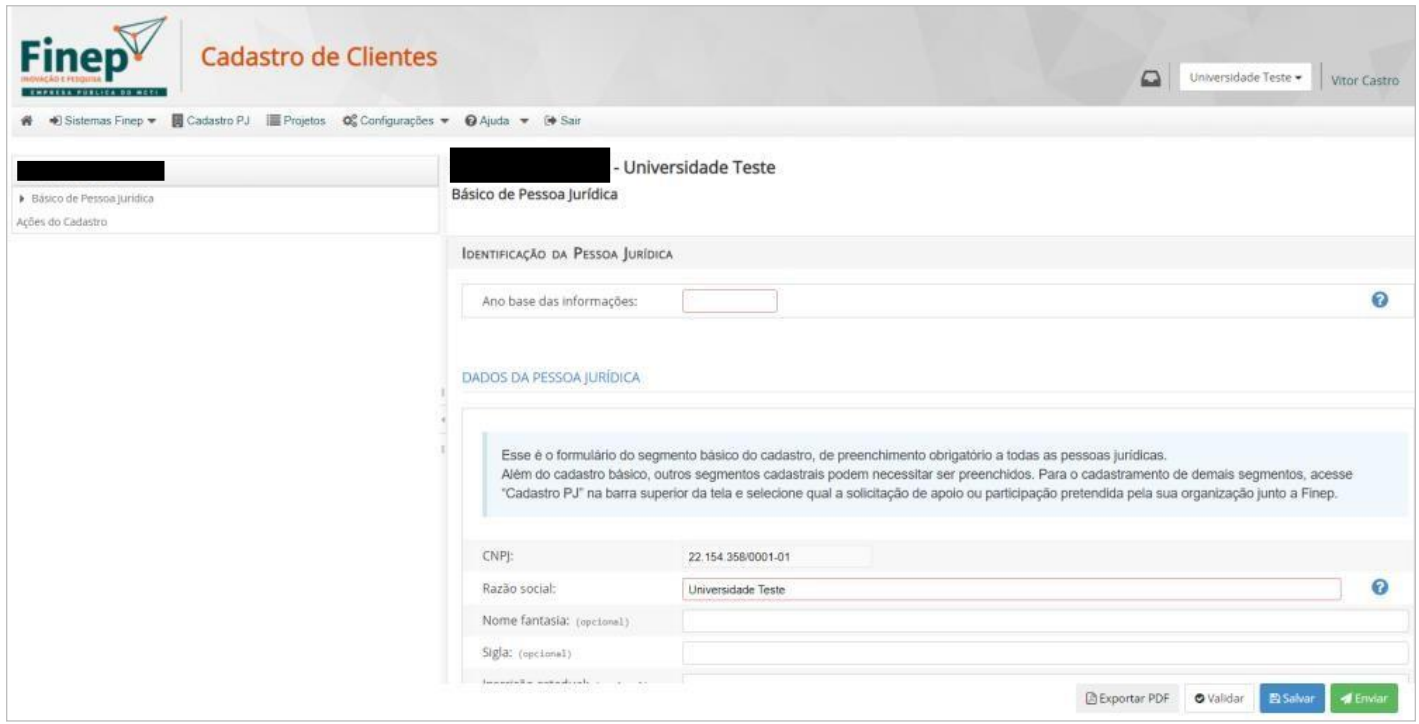

*Figura 2.5 - Tela de preenchimento do segmento de cadastro Básico de Pessoa Jurídica*

#### **2.4 Navegação pelo Cadastro de Pessoas Jurídicas**

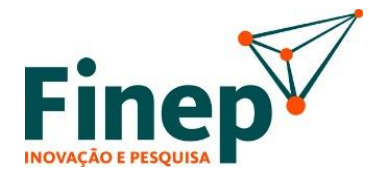

Ao clicar, no menu da barra superior, em "Dados Pessoa Jurídica" no Cadastro de Clientes ou em "Cadastro PJ" no sistema de Apoio e Financiamento, o usuário é direcionado à tela contendo os dados cadastrais de Pessoa Jurídica.

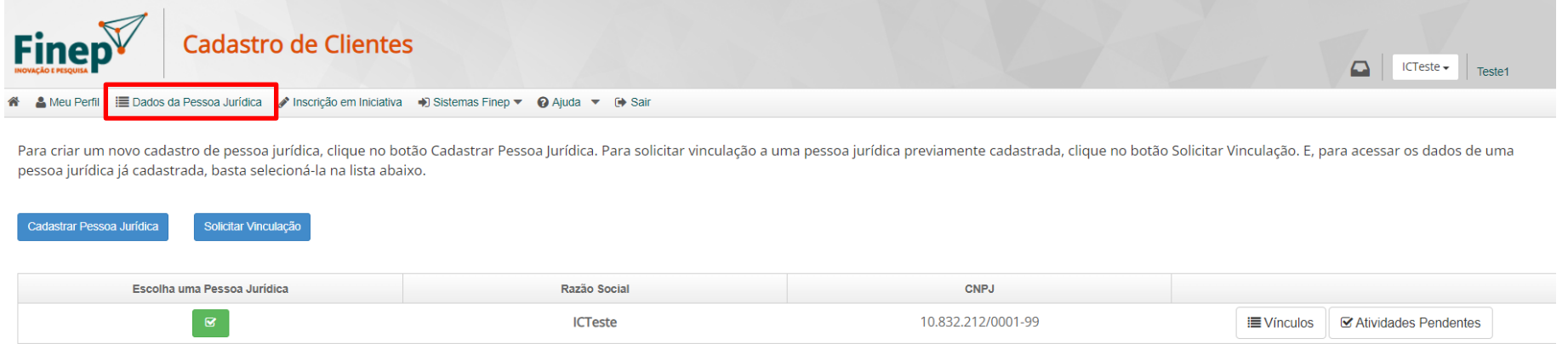

*Figura 2.6 – Tela Principal Cadastro de Clientes*

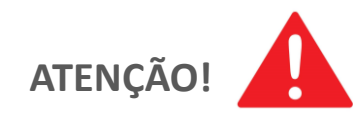

Essa opção fica disponível apenas para pessoas vinculadas como "Representante Legal" e "Operador" e após o usuário escolher por qual Pessoa Jurídica irá atuar, ou seja, pela seleção de uma Pessoa Jurídica na tela inicial (home) ou na parte superior direita.

#### **2.4 Navegação pelo Cadastro de Pessoas Jurídicas**

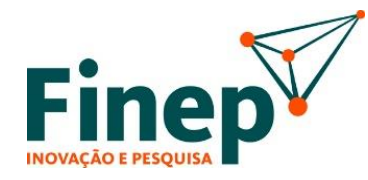

 $DICA$ 

Caso tenha deslogado ou saído da tela para terminar posteriormente. Clique em "Escolha uma Pessoa Jurídica" e depois selecione a Pessoa Jurídica que irá administrar o cadastro, conforme figuras 2.7 e 2.8

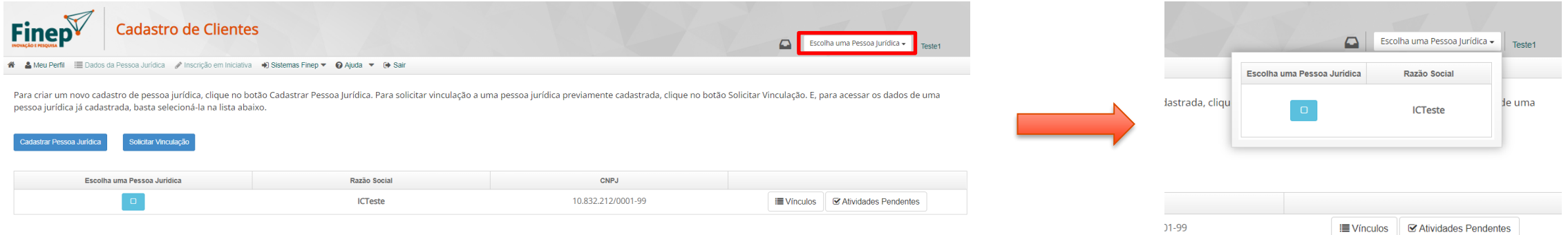

*Figura 2.7 – Botão para escolher pessoa jurídica Figura 2.8 – Seleção da pessoa* 

*jurídica desejada*

#### **2.4 Navegação pelo Cadastro de Pessoas Jurídicas**

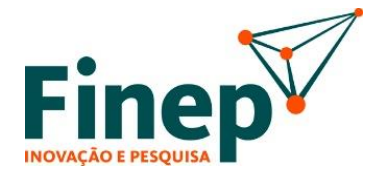

Para dar continuidade ao preenchimento do Cadastro de Pessoa Jurídica, clique em "Inscrição em Iniciativa". Neste momento deverá ser escolhida a modalidade de apoio da Finep em que o CNPJ se enquadra. Dependendo do tipo escolhido, serão solicitados dados específicos.

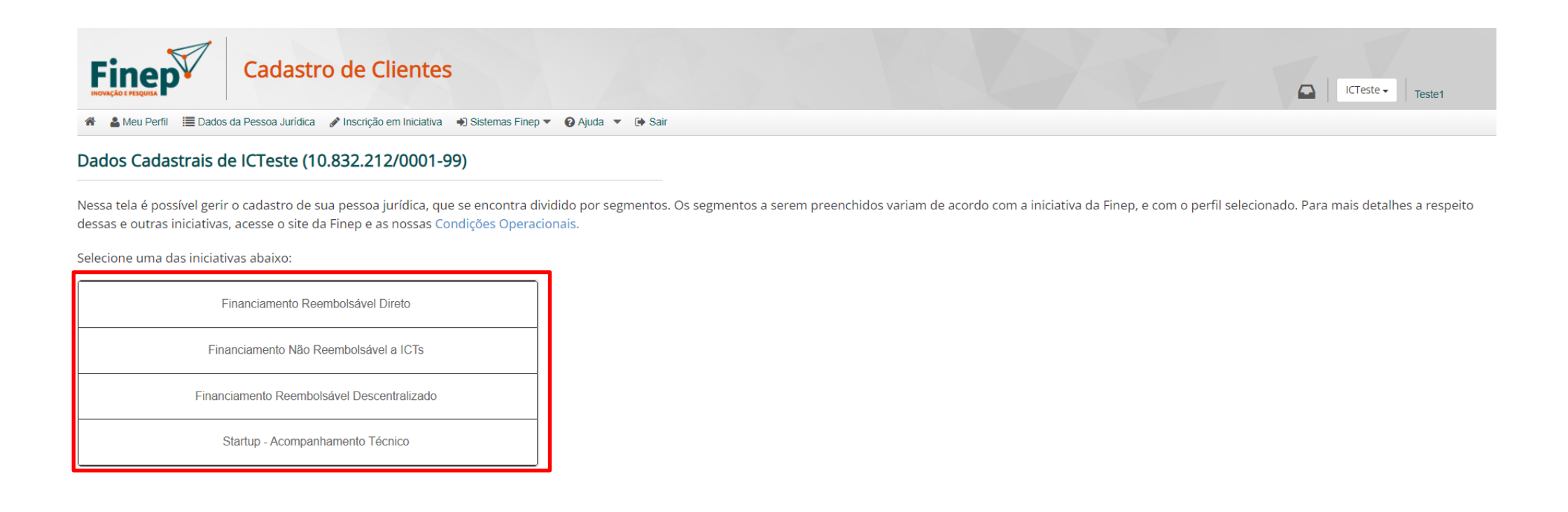

*Figura 2.9 – Tela de seleção de modalidade de apoio*

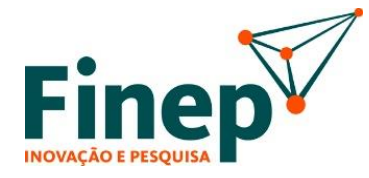

O presente manual terá como exemplo, a modalidade de "Financiamento Não Reembolsável a ICTs", conforme imagem abaixo. Após clicar em "Financiamento Não Reembolsável a ICTs", selecione "Edital de Infraestrutura". Ao clicar no botão, abrirá a janela de "Cadastro", onde será possível criar ou editar os dados básicos e dados institucionais de pessoa jurídica.

Para a modalidade "Financiamento Não Reembolsável a ICTs", os segmentos "Básico de Pessoa Jurídica" e "Documentos Institucionais" devem ser preenchidos e enviados para análise pela Finep.

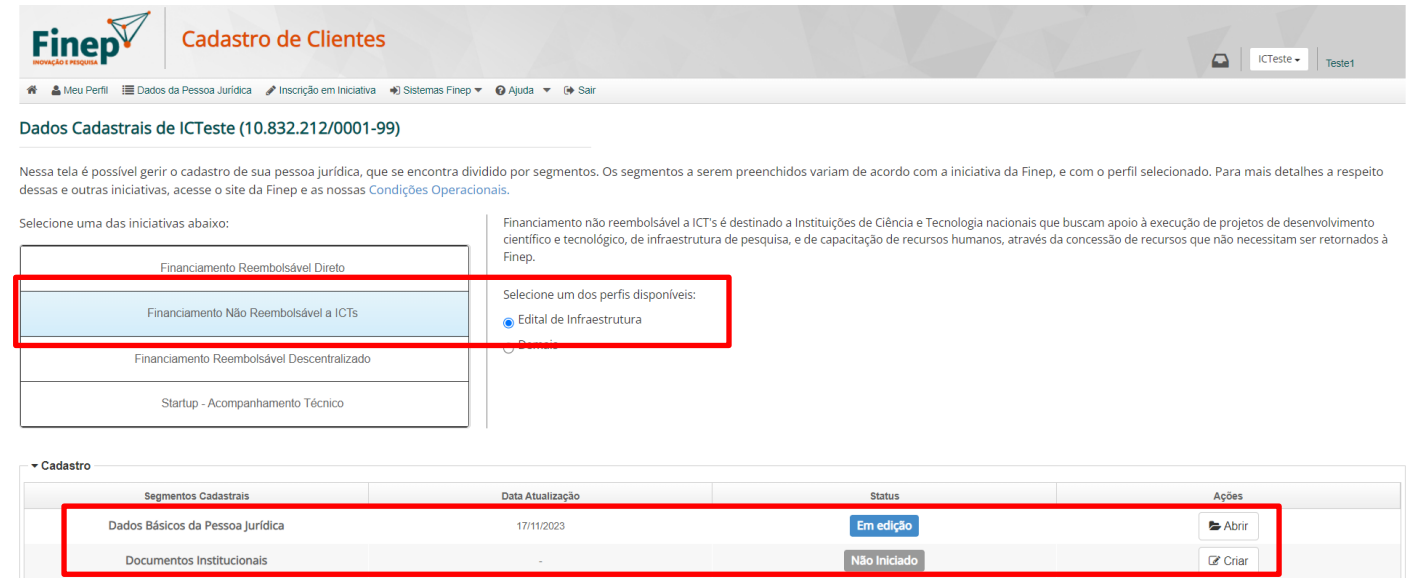

*Figura 2.10 – Tela de seleção de modalidade de financiamento*

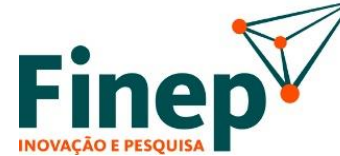

Preencha as informações solicitadas em Dados Institucionais de Pessoas Jurídicas e envie para análise da Finep.

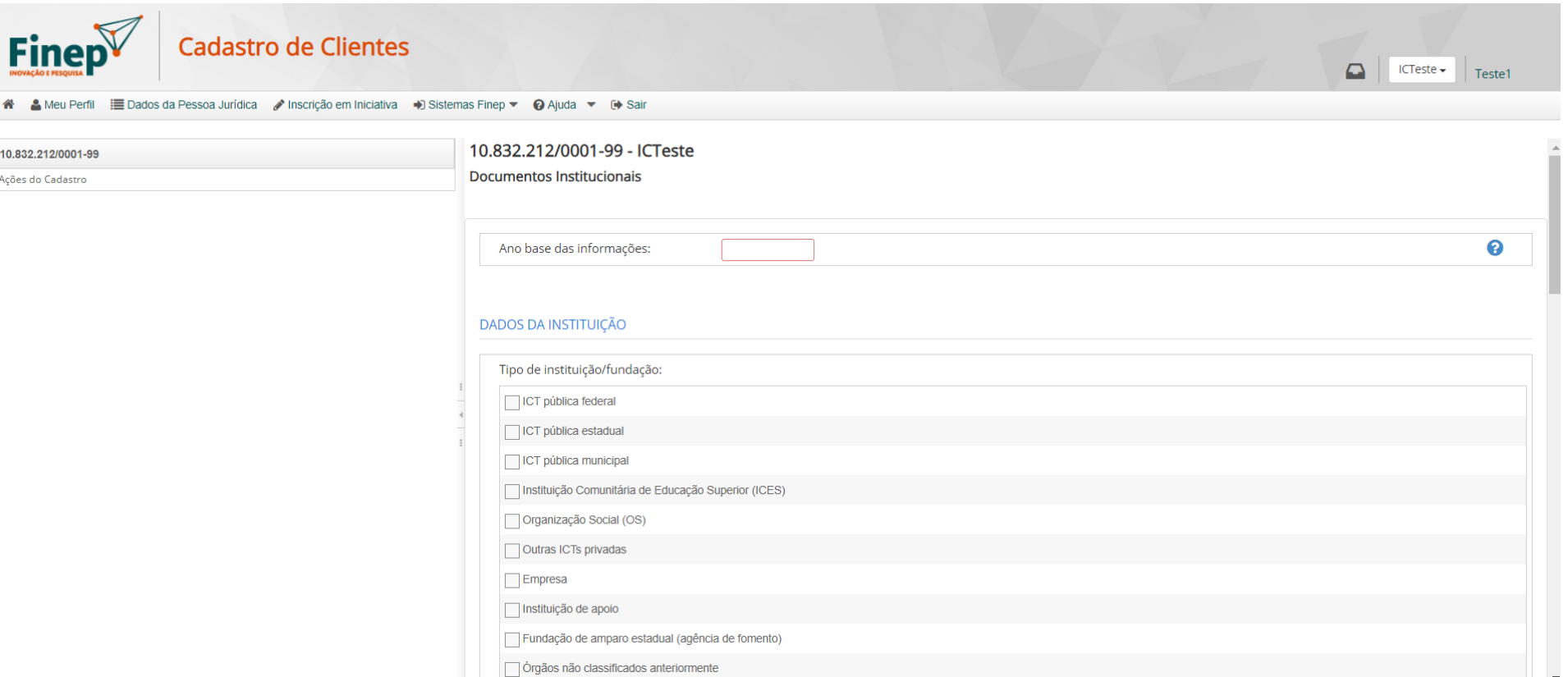

#### *Figura 2.11 – Tela de preenchimento de Dados Institucionais de Pessoas Jurídicas*

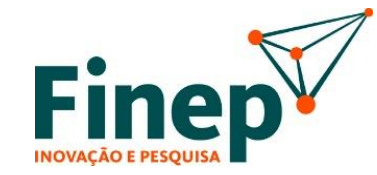

 $DICA$ 

No segmento "Documentos Institucionais", é definido o tipo de relação que a Instituição tem com a Finep, se é uma Instituição Científica, Tecnológica e de Inovação (ICT), Organização Social (OS), Instituição Comunitária de Ensino Superior (ICES), Empresa, Fundação e Amparo à Pesquisa (FAP), Instituição/Fundação de Apoio ou outro órgão. **Também será solicitado o envio da documentação que comprova essa relação e tipificação, bem como o cadastro dos Representantes Legais**.

Os tipos de Instituição e suas definições são apresentados a :

- ICT Pública Federal Órgão ou entidade da administração pública federal, que realiza pesquisa básica ou aplicada de caráter científico ou tecnológico ou o desenvolvimento de novos produtos, serviços ou processos, nos termos da Lei nº 10.973/2004 (Lei de Inovação).
- ICT Pública Estadual Órgão ou entidade da administração pública estadual, que realiza pesquisa básica ou aplicada de caráter científico ou tecnológico ou o desenvolvimento de novos produtos, serviços ou processos, nos termos da Lei nº 10.973/2004 (Lei de Inovação).
- ICT Pública Municipal Órgão ou entidade da administração pública municipal, cujo estatuto ou regimento autoriza a realização de pesquisa científica e/ou tecnológica, que realiza pesquisa básica ou aplicada de caráter científico ou tecnológico ou o desenvolvimento de novos produtos, serviços ou processos, nos termos da Lei nº 10.973/2004 (Lei de Inovação).

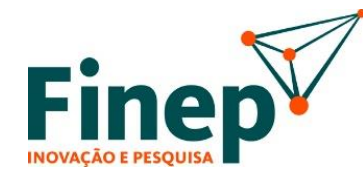

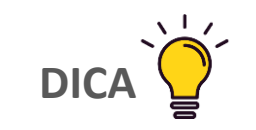

*(Continuação)*

- Instituição Comunitária de Educação Superior (ICES) Instituição de Educação Superior privada sem fins lucrativos que possua Certificado de Qualificação de Instituição Comunitária de Educação Superior, nos termos do art. 4º, parágrafo 1º, da Lei nº 12.881/2013.
- Organização Social (OS) Instituição privada sem fins lucrativos que possua Certificado de Qualificação de Organização Social, nos termos do art. 1º, da Lei n° 9.637/1998.
- Outras ICTs Privadas Instituição privada, que realiza pesquisa básica ou aplicada de caráter científico ou tecnológico ou o desenvolvimento de novos produtos, serviços ou processos, nos termos da Lei nº 10.973/2004 (Lei de Inovação) e que não se enquadre como OS ou ICES.
- Empresa Empresa brasileira.
- Instituição de Apoio Entidade privada sem fins lucrativos criada com a finalidade de apoiar projetos de ensino, pesquisam extensão, desenvolvimento institucional, científico e tecnológico e estímulo à inovação, inclusive na gestão administrativa e financeira necessária à execução desses projetos.
- Fundação de amparo estadual (agência de fomento) Fundações de Amparo à Pesquisa das Unidades da Federação.
- Órgãos não classificados anteriormente Órgãos que não se enquadram nos demais tipos de Instituição.

A aprovação das informações pela Finep (ficando o status como "Concluído") é pré-requisito para que propostas Não Reembolsáveis possam ser submetidas, conforme exemplo na figura 2.12.

Vale observar que ao clicar em "Abrir" é possível visualizar o preenchimento atual do cadastro e iniciar a atualização do cadastro clicando em "Atualizar".

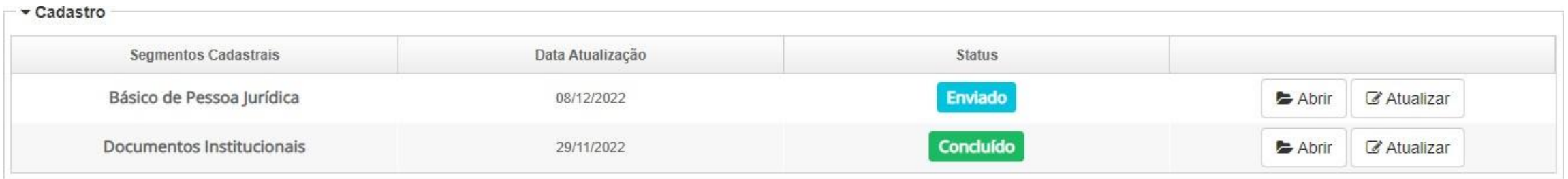

*Figura 2.12 - Exemplo de status dos segmentos de cadastro necessários*

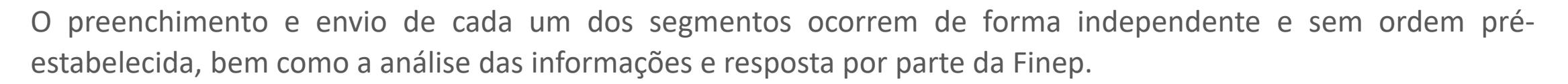

Os status de cada segmento podem ser:

- **Não iniciado** Não foi iniciado o preenchimento deste segmento do cadastro.
- **Em edição** O segmento ainda está em preenchimento e ainda não foi enviado para moderação pela Finep.
- **Enviado** O segmento já foi preenchido e enviado à Finep.
- **Em análise** O segmento está em análise/moderação pela Finep.
- **Devolvido para ajuste** O segmento é devolvido para a Instituição realizar ajustes ou prestar esclarecimentos demandados pela Finep. Nesse caso, o ajuste deverá ser executado através de atividade na Caixa de Trabalho de quem realizou o envio das informações
- **Concluído**: quando o segmento já foi analisado e validado pela Finep.

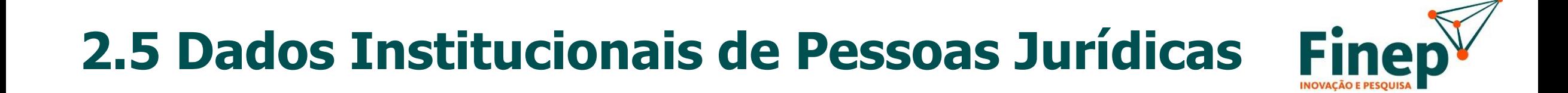

#### **ATENÇÃO!**

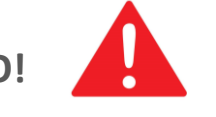

Todas as pessoas jurídicas que venham a participar em propostas para apoio não reembolsável como Proponente, Executora, Coexecutora e interveniente devem preencher e enviar os segmentos cadastrais "Básico de Pessoa Jurídica" e "Documentos Institucionais". Apenas após a moderação pela Finep destes segmentos é que será possível iniciar o preenchimento da proposta.

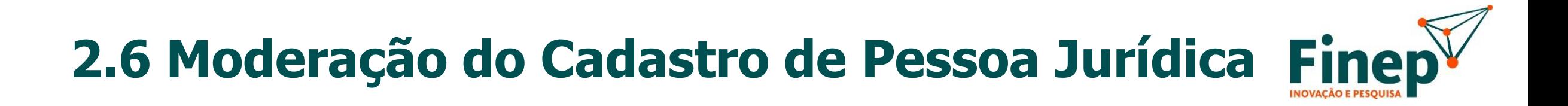

Os dados enviados são analisados pela Finep e o cliente é notificado por e-mail sobre a aprovação ou necessidade de ajustes no cadastro, conforme exemplos abaixo:

#### Solicitação de ajustes no Cadastro - Básico de Pessoa Jurídica

CNPJ:

Razão Social: fevereiro 3

Prezado Cliente, Há necessidade de ajustes no seu cadastro - Básico de Pessoa Jurídica.

Para obter maiores detalhes, acesse a plataforma Financiamento Reembolsável e execute a atividade que se encontra na sua Caixa de Trabalho.

#### Finep - Inovação e Pesquisa

Não responda a este e-mail, pois é meramente informativo.

*Figura 2.13 – Exemplo de e-mail com a comunicação da necessidade de ajustes no cadastro*

Conclusão da Análise do Cadastro - Básico de Pessoa Jurídica CNPJ: Razão Social: Universidade Teste Prezado cliente, A análise do segmento Básico de Pessoa Jurídica do seu cadastro foi concluída. Para obter maiores detalhes, acesse a plataforma de Apoio e Financiamento. Finep - Inovação e Pesquisa Não responda a este e-mail, pois é meramente informativo.

*Figura 2.14 – Exemplo de e-mail com a comunicação de aprovação da moderação de cadastro*

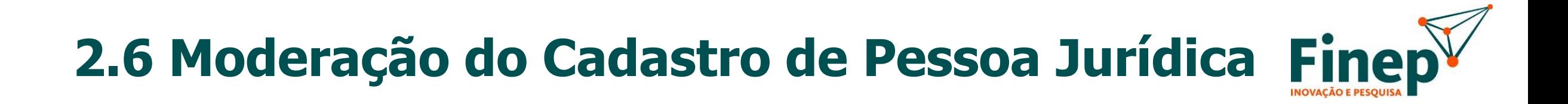

Na hipótese de ajustes, o cliente deve acessar a atividade de correção via Caixa de Trabalho, clicar em "Executar", realizar os ajustes solicitados e enviar novamente o segmento de cadastro para a Finep.

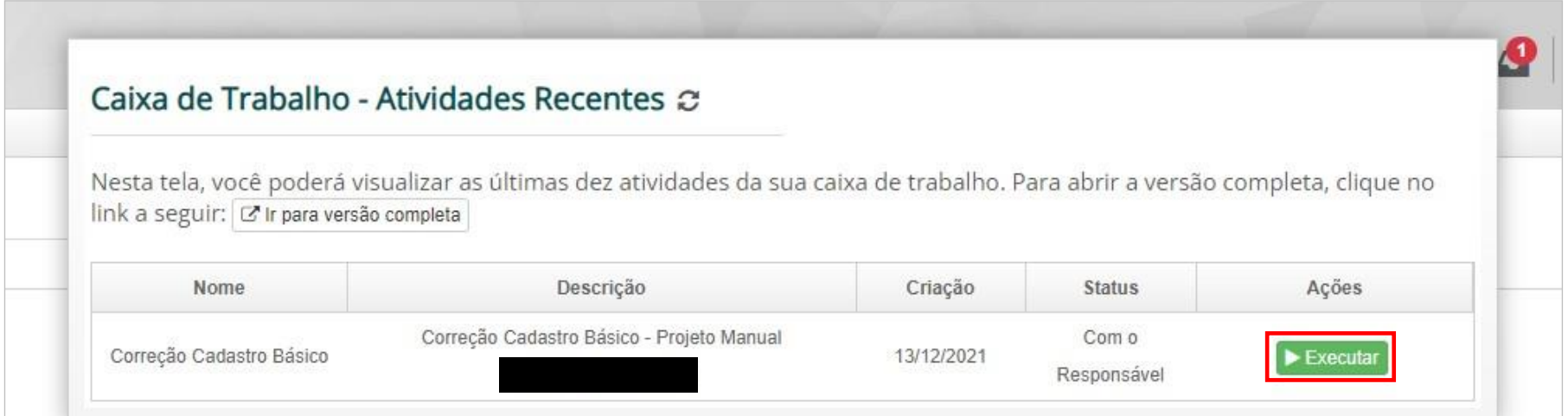

*Figura 2.15 - Exemplo de atividade de correção no cadastro disponível na Caixa de Trabalho*

#### **2.7 Atualização do Cadastro de Pessoa Jurídica**

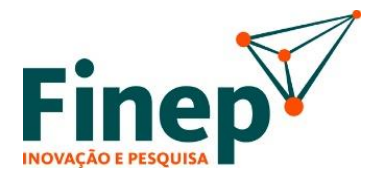

Após a aprovação do segmento cadastral pela Finep, caso seja necessário atualizar alguma informação, o usuário deve acessar a página inicial do cadastro de pessoa jurídica e selecionar a modalidade em que a pessoa jurídica se enquadra. Após a seleção, clique no botão "Atualizar" do segmento cadastral que deseja editar.

Em seguida, basta atualizar as informações nos campos do formulário correspondente e enviar para a Finep, que realizará análise seguindo o processo e os status descritos anteriormente,.

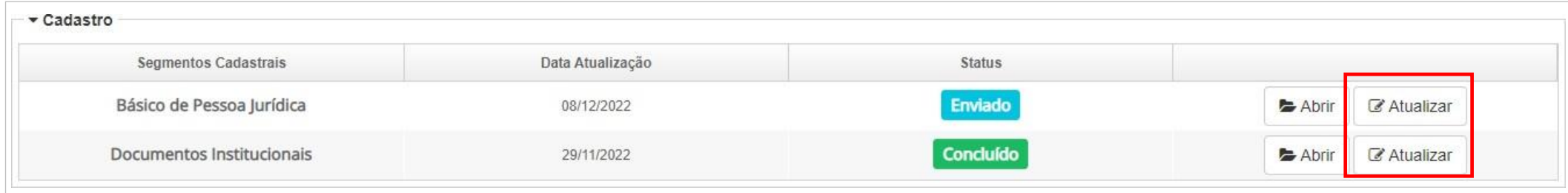

*Figura 2.16 - Exemplo dos segmentos de cadastro que podem ser atualizados*

<span id="page-31-0"></span>**3. Vínculos de Pessoas Físicas a Pessoas Jurídicas**

#### **3.1 Sobre o Vínculo de Pessoas Físicas a Pessoas Jurídicas**

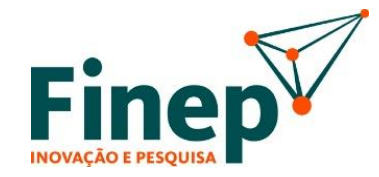

Após a aprovação do cadastro na plataforma da Finep, o usuário poderá gerenciar a vinculação de Pessoas Físicas a Pessoas Jurídicas.

Fica a cargo do representate legal ou operadores designados por este, a aprovação da vinculação das pessoas que irão participar do projeto.

## **3.2 Tipos de Vínculo**

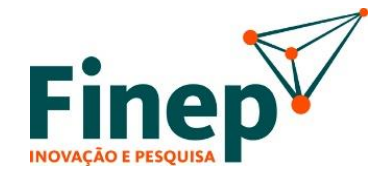

São três os tipos de vínculo ou papéis existentes no cadastro de clientes para operação de apoio Não Reembolsável, que permitem que a Pessoa Física execute ações em nome da Pessoa Jurídica:

1. **Representante Legal** - Cadastrado através do envio e aprovação do segmento "Documentos Institucionais", conforme descrito na seção 4.2 deste manual. Tem como principais funções selecionar os coordenadores gerais de projetos Não Reembolsáveis a ICTs; aprovar e assinar Propostas Não Reembolsáveis preenchidos para envio à Finep; e aprovação e reprovação de solicitação de vínculos de pessoas físicas cadastradas à pessoa jurídica que representa.

2. **Operador** - Pode ter a vinculação efetivada automaticamente quando do cadastramento do CNPJ e razão social de pessoa jurídica ou através de solicitação de vínculo como Operador, conforme descrito no item 5.2 deste manual. Tem como principais funções apoiar o Representante Legal na execução de atividades administrativas no âmbito da Plataforma, tais como preencher e atualizar os segmentos de cadastro institucional e gerenciar as pessoas vinculadas ao CNPJ, bem como atividades ao longo da execução dos projetos.

3. **Pesquisador** - Tem a vinculação efetivada através da solicitação de vínculo e de sua aprovação como Pesquisador, conforme descrito no item 5.2 deste manual. Não tem função específica no sistema, não podendo atualizar ou preencher segmentos do cadastro ou iniciar a elaboração de propostas pela Instituição. Entretanto, é desejável a vinculação deste tipo para que o pesquisador atue como Coordenador Geral de Projetos e Coordenador de Subprojetos, bem como para sua seleção como Consultor ad hoc na Análise de Mérito das Demandas da Finep.

# **3.2 Tipos de Vínculo**

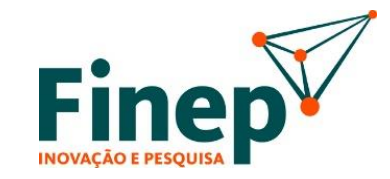

#### **ATENÇÃO!**

A Pessoa Física que realiza o cadastro inicial do CNPJ e razão social de uma Instituição automaticamente é vinculada à pessoa jurídica no papel de "Operador" ou "Operador- Consultoria", conforme as opções selecionadas, podendo ter esse papel alterado posteriormente.

A vinculação com papel de Representante Legal da Instituição ocorre através do envio e aprovação do segmento "Documentos Institucionais", não sendo possível alteração de outra forma. Cabe observar que expirado o prazo definido de Representação Legal, o sistema automaticamente removerá o vínculo.

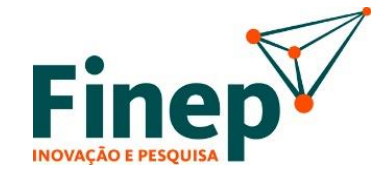

Cada pessoa física, uma vez cadastrada na Plataforma, pode solicitar vínculo como Operador e/ou Pesquisador ao(s) Representante(s) Legal(is) da pessoa jurídica. Para isso, deve acessar à página inicial do cadastro (https://cadastro.finep.gov.br), clicando no símbolo da "casa" presente no menu superior da tela.

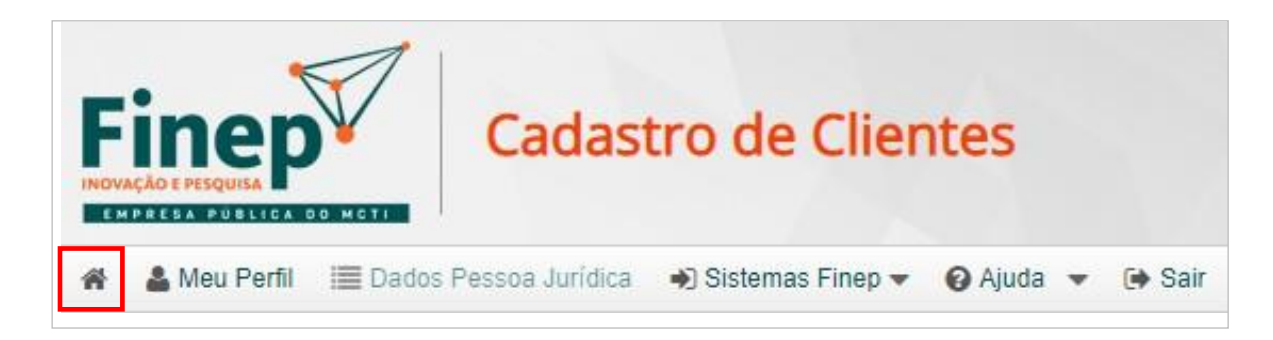

*Figura 3.1 - Forma de acesso à página inicial do Cadastro de Clientes*

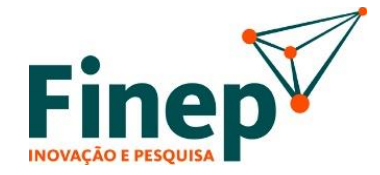

Na tela inicial do Cadastro, ao clicar em "Vínculos", o sistema exibirá, em um *pop-up*, os tipos de vínculos que a pessoa física tem com a PJ, conforme pode ser observado na Figura 3.2 abaixo:

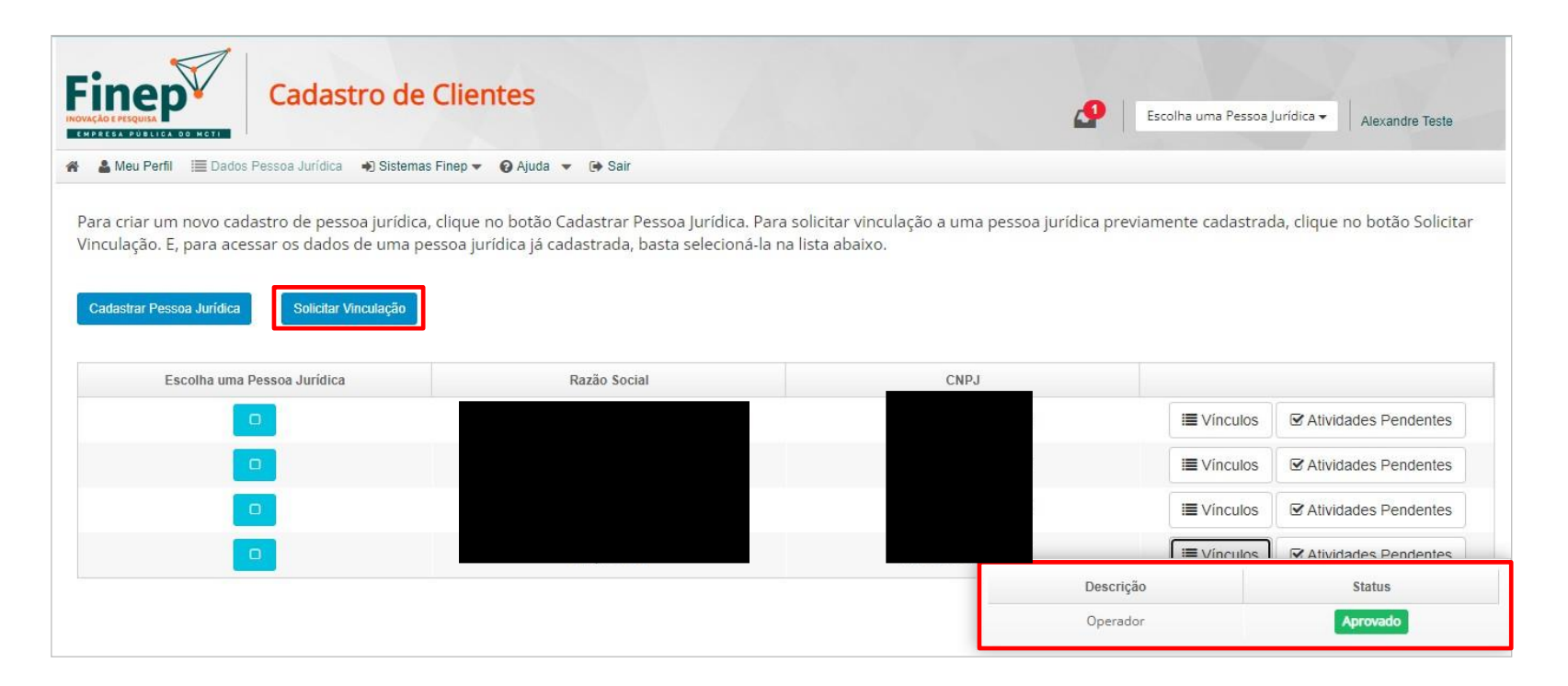

*Figura 3.2 - Exemplo da página inicial do cadastro exibindo os vínculos com Pessoas Jurídicas com destaques para os tipos de vínculo com uma dessas PJs e para o botão de solicitação de nova vinculação*

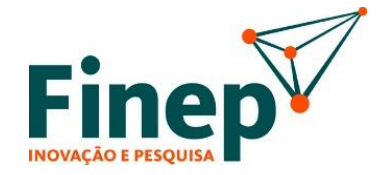

Para solicitar novo vínculo basta clicar no botão "*Solicitar vinculação*". Na página que será aberta, o usuário deve selecionar o tipo de vínculo. Repare que são disponibilizadas dentre as opções: *Operador, Pesquisador e Financeiro*. **Para apoio Não Reembolsável apenas as opções Operador e Pesquisador devem ser selecionadas**.

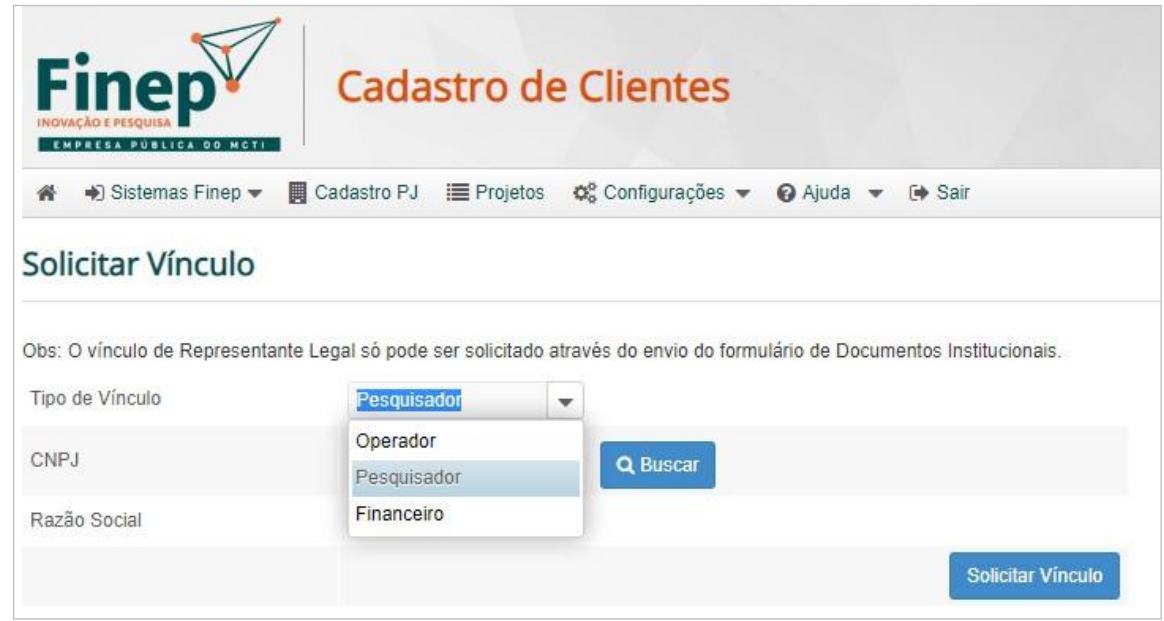

*Figura 3.3 - Exemplo da solicitação de vínculo como Pesquisador*

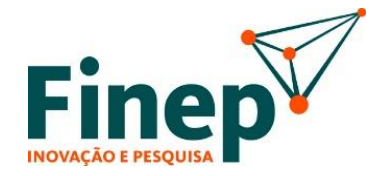

Selecionado o tipo de vínculo, o usuário deve informar o CNPJ da Instituição a que deseja se vincular e clicar em "*Buscar*". O sistema apresentará o nome da Instituição.

Caso o CNPJ ainda não esteja cadastrado, o sistema informará e não permitirá a solicitação de vínculo. Caso contrário, basta clicar em "Solicitar Vínculo".

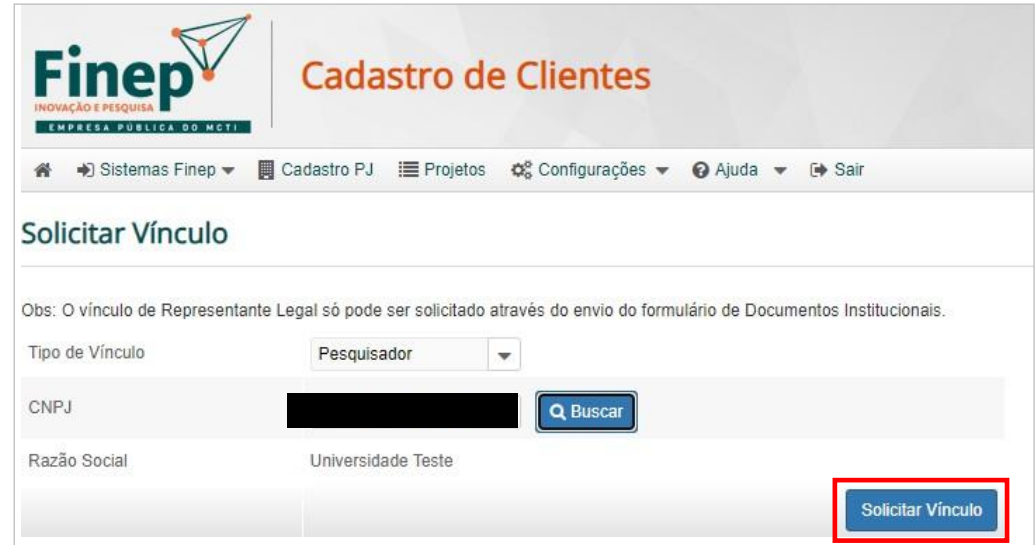

*Figura 3.4 - Tela de solicitação de vínculo*

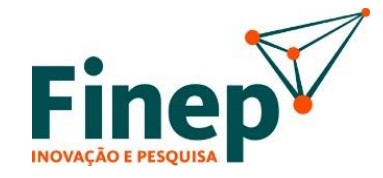

Nesse momento, o vínculo entre a Pessoa Física e a Pessoa Jurídica terá o status "Pendente" não sendo efetivo até a aprovação pelo Representante Legal da Instituição ou por um dos Operadores, que também poderão negar a solicitação.

#### **Dica** O sistema envia notificação por e-mail da solicitação de vínculo realizada para os responsáveis pela aprovação.

Para visualizar e gerenciar os vínculos com a Pessoa Jurídica, deve-se acessar a Área de Cadastro de Pessoa Jurídica, clicando em "*Dados Pessoa Jurídica*" no cadastro ou em "*Cadastro PJ*" no sistema de *Apoio e Financiamento*.

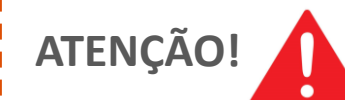

Essa opção fica disponível apenas para pessoas vinculadas como "*Representante Legal*" e "*Operador*".

## **3.4 Aprovação do Vínculo**

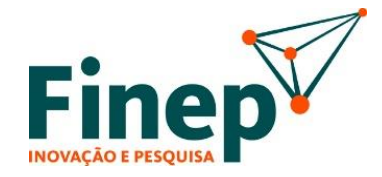

Todas as pessoas físicas vinculadas à pessoa jurídica com status "*Aprovado*" ou "*Pendente*" podem ser visualizadas na seção "*Pessoas Físicas Vinculadas*", conforme Figura 3.5.

Para aprovar (ou reprovar) vínculo com status "*Pendente*", basta clicar em "*Aprovar*" ou "*Reprovar*" na última coluna da tabela. Para remover vínculos anteriormente aprovados, basta clicar em "*Remover*".

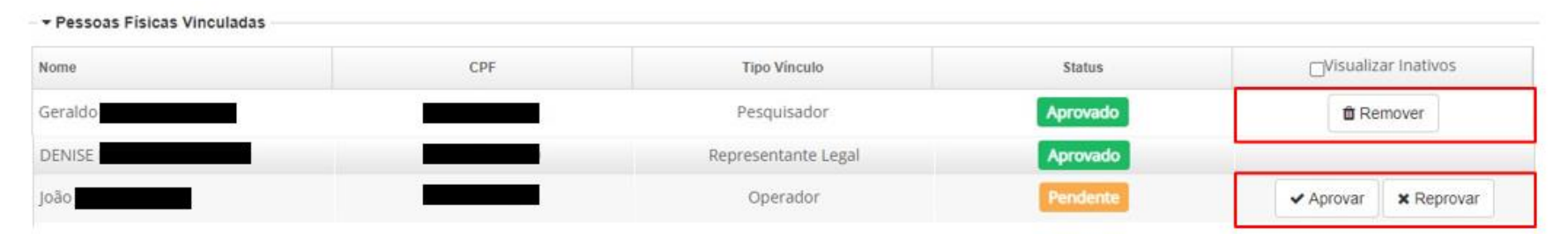

*Figura 3.5 - Gerenciamento de Pessoas Físicas Vinculadas ao CNPJ*

**ATENÇÃO!** A vinculação com papel de Representante Legal da Instituição não pode ser removida por este gerenciamento, sendo necessária a atualização do segmento de cadastro "Documentos Institucionais". Cabe observar que caso expirado o prazo definido de Representação Legal, o sistema automaticamente removerá o vínculo.

#### **3.4 Aprovação do Vínculo**

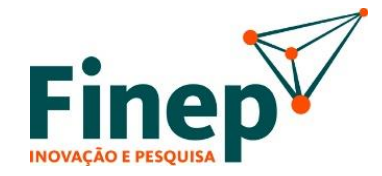

Para visualizar pessoas físicas cuja vinculação tenha sido reprovada ou removida, basta marcar a opção "*Visualizar Inativos*", no cabeçalho da última coluna da tabela acima, conforme Figura 3.6.

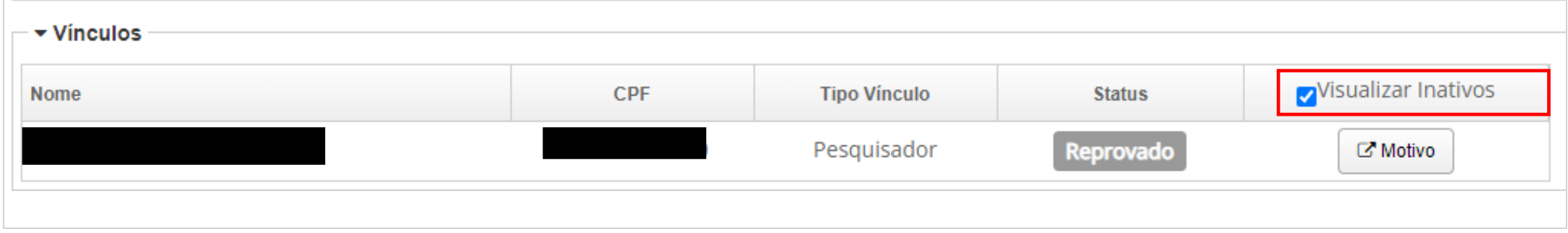

*Figura 3.6 – Gerenciamento de Pessoas Físicas Vinculadas ao CNPJ – vínculos inativos*

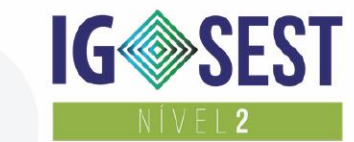

uma empresa

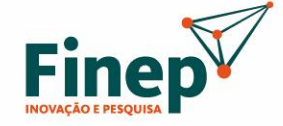

MINISTÉRIO DA CIÊNCIA, TECNOLOGIA E INOVAÇÃO

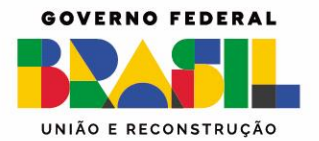

**Portal Finep** finep.gov.br

**Fale conosco** finep.gov.br/fale-conosco

**SAC** Ouvidoria sac@finep.gov.br falabr.cgu.gov.br | ouvidoria@finep.gov.br

Envio de documentos (apenas de forma eletrônica): cp\_protocolo@finep.gov.br